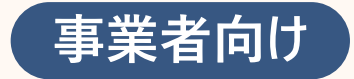

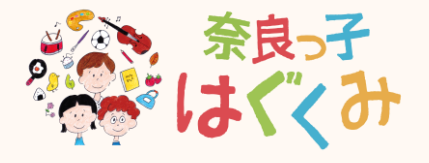

# **奈良っ子はぐくみアプリ 操作マニュアル**

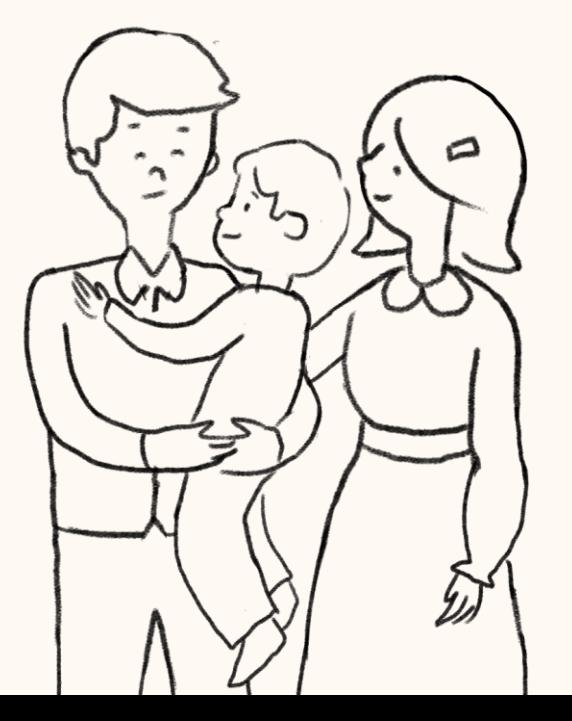

### **マニュアルの構成は下記の通りです**

### **目次**

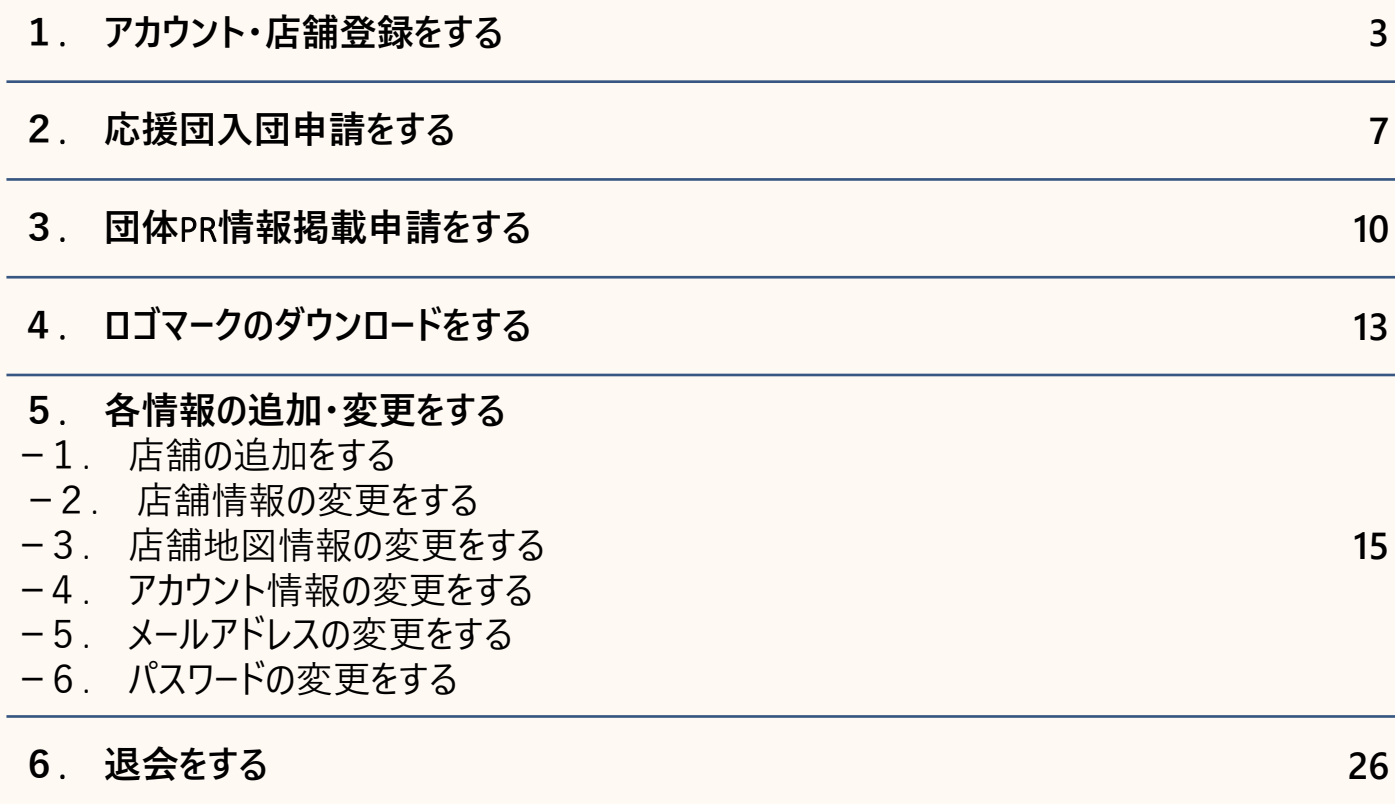

### **. アカウント・店舗登録をする**

### **1**. **アカウント・店舗登録をする(**1/3**)**

**奈良っ子はぐくみアプリを使用するには、アカウント登録が必要です アカウント・店舗登録は下記の手順で行います**

**1** *2 3* **メールアドレスを入力し、規約に同意をしてくだ 下記画面が表示されたら、入力したメールアド 「新規アカウント登録」を押下してください さい。次に「確認メールを送信」を押下します レスが確認メールを受信するか確認ください** 新規アカウント登録 新規アカウント登録 ログイン ご入力いただいたメールアドレスに、登録確認メー 登録するメールアドレスをご入力の上、確認メール ルを送信いたしました。 の送信を行ってください。 ※まだ登録は完了しておりませんので、ご注意くださ  $U_{\alpha}$  $\bullet \cdots \cdots \bigcirc \cdots \cdots \bigcirc \cdots \cdots \bigcirc \cdots \cdots \bigcirc$ メールアドレス  $\circledcirc \cdots \circledcirc \circ \cdots \circ \circlearrowleft \circ \cdots \circ \circlearrowleft \circ \cdots \circ \circlearrowleft \circlearrowright$ 入力してください メールアドレス入力 確認メール送信 パスワード アカウント情報 入力してください  $\circledcirc$ EM 必須メールアドレス 入力してください ログイン  $\odot$ メールに記載のURLをクリックいただき、アカ 必須 メールアドレス(確認用) ウント登録を完了してください。 パスワードをお忘れの方はこちら (+) もう一度入力してください □ 個人情報の保護方針およびサービス利 メールが届かない場合 用規約に同意する。 個人情報の保護方針 (?) 新しくアカウント登録をされる方はこちら 登録確認メールが届かない場合、以下をご確認くだ さい。 サービス利用規約 (+) 新規アカウント登録 4일 **メールが届かない場合には画面下 部の「メールが届かない場合」をご** 確認メールを送信  $\odot$ **覧ください**

### **1**. **アカウント・店舗登録をする(**2/3**)**

**奈良っ子はぐくみアプリを使用するには、アカウント登録が必要です アカウント・店舗登録は下記の手順で行います**

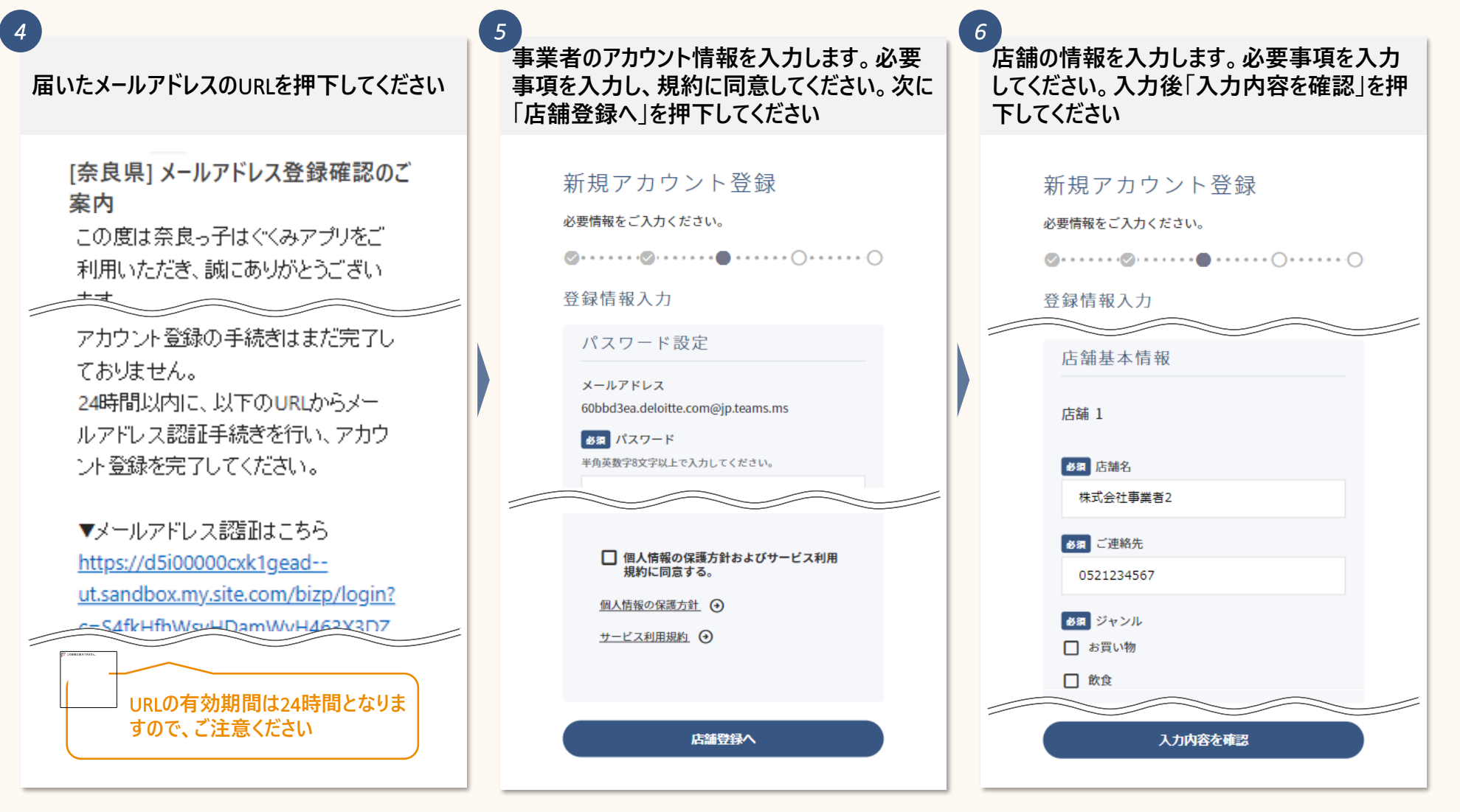

# **1**. **アカウント・店舗登録をする(**3/3**)**

*8*

**入力した内容が反映されているかを確認して ください。確認後「登録する」を押下してくださ い** *7*

#### 新規アカウント登録

内容をご確認いただき修正等なければ、「登録する」ボタンを 押してください。

#### 登録情報確認

パスワード設定

メールアドレス 60bbd3ea.deloitte.com@jp. teams.ms パスワード パスワードは非表示としてい ます。

#### 事業者基本情報

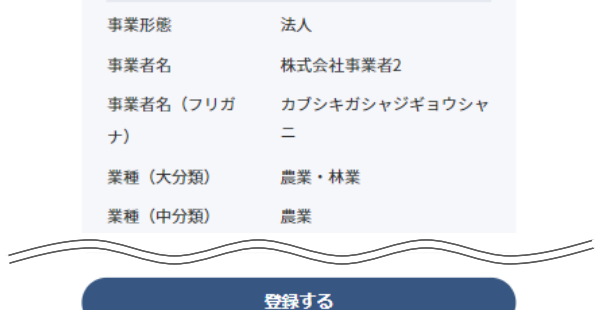

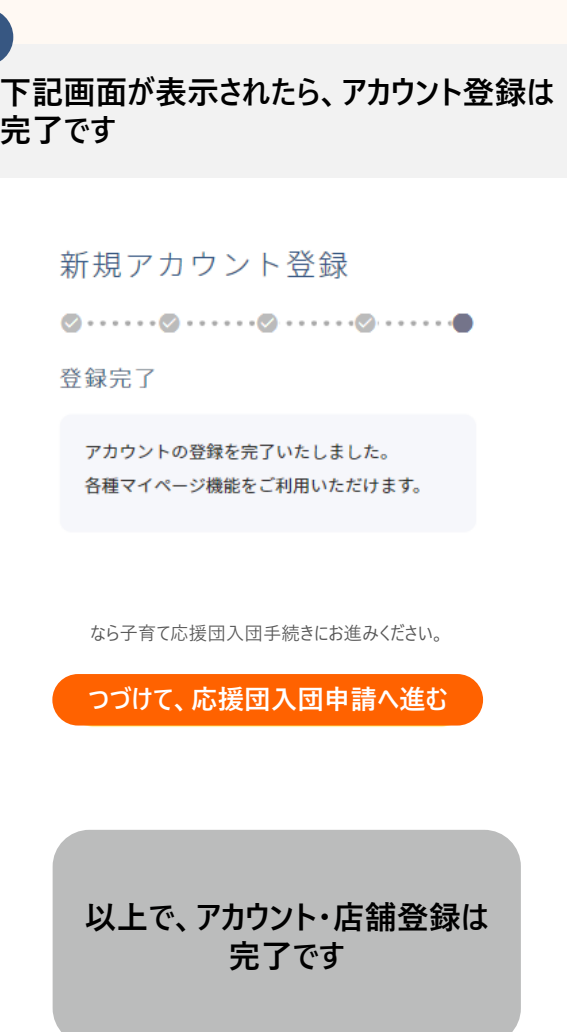

### **. 応援団入団申請をする**

### **2**. **応援団入団申請をする(**1/2**)**

**アカウント登録が完了したら、応援団入団申請をすることができます 応援団に入団いただくことで、県下の子育て世帯に向けて**PR**情報を掲載することができ、集客に繋がります**

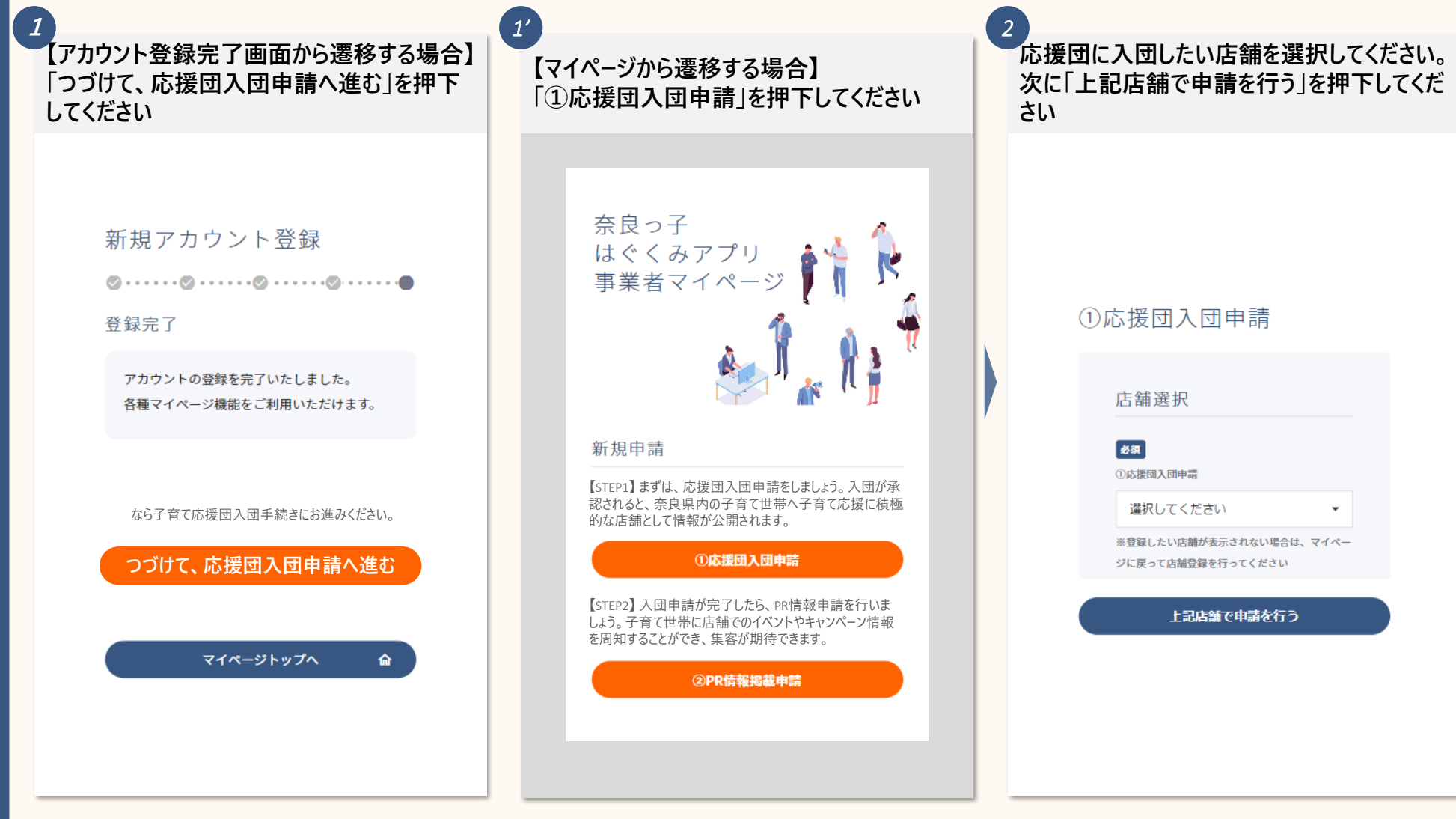

# **2**. **応援団入団申請をする(**2/2**)**

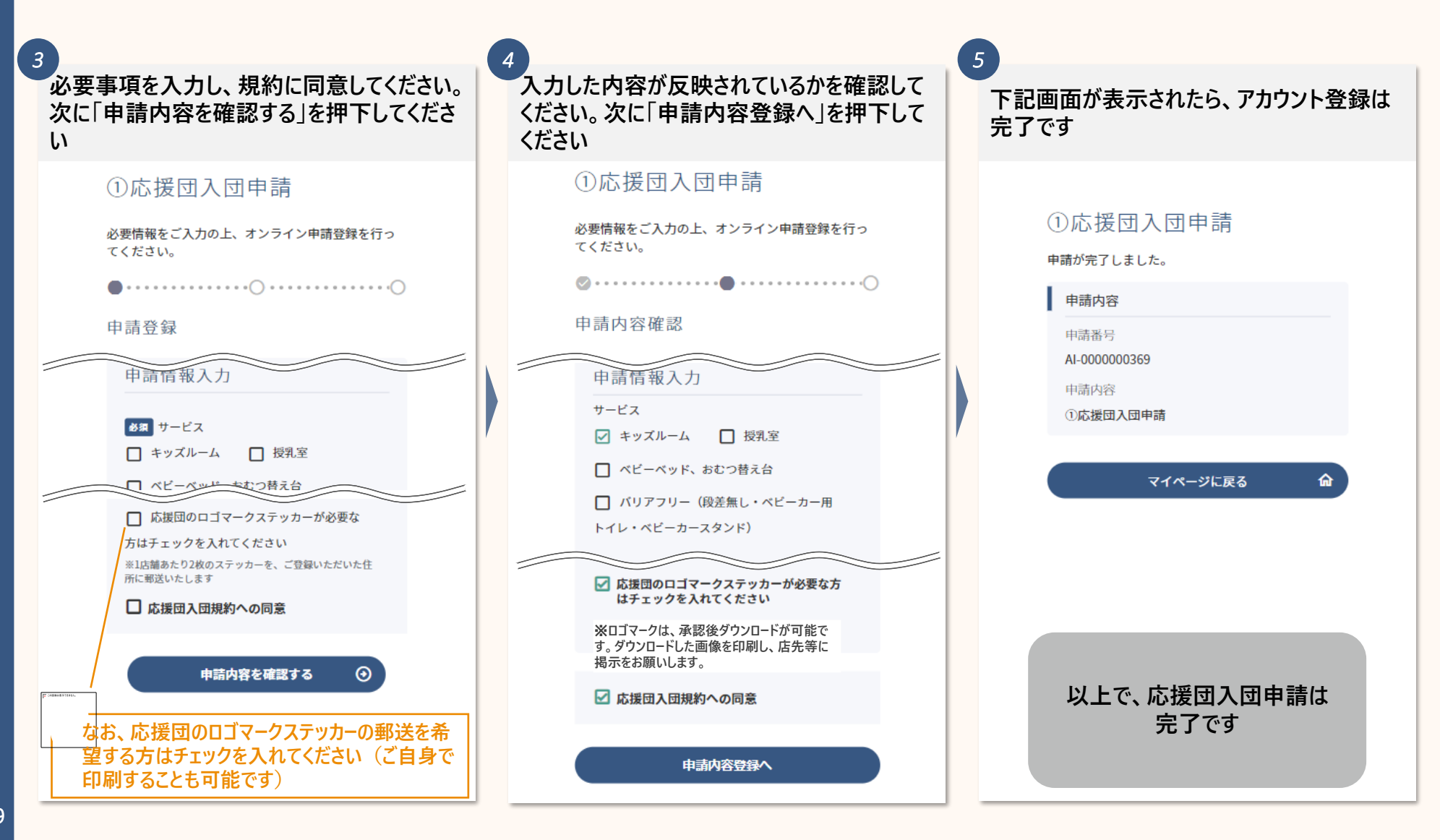

### **. 団体PR情報掲載申請をする**

## **3**. **団体**PR**情報掲載申請をする(**1/2**)**

**応援団入団申請が完了したら、団体**PR**情報掲載申請をすることができます 子育て世帯を対象に**PR**情報を発信できますので、是非集客にご活用ください**

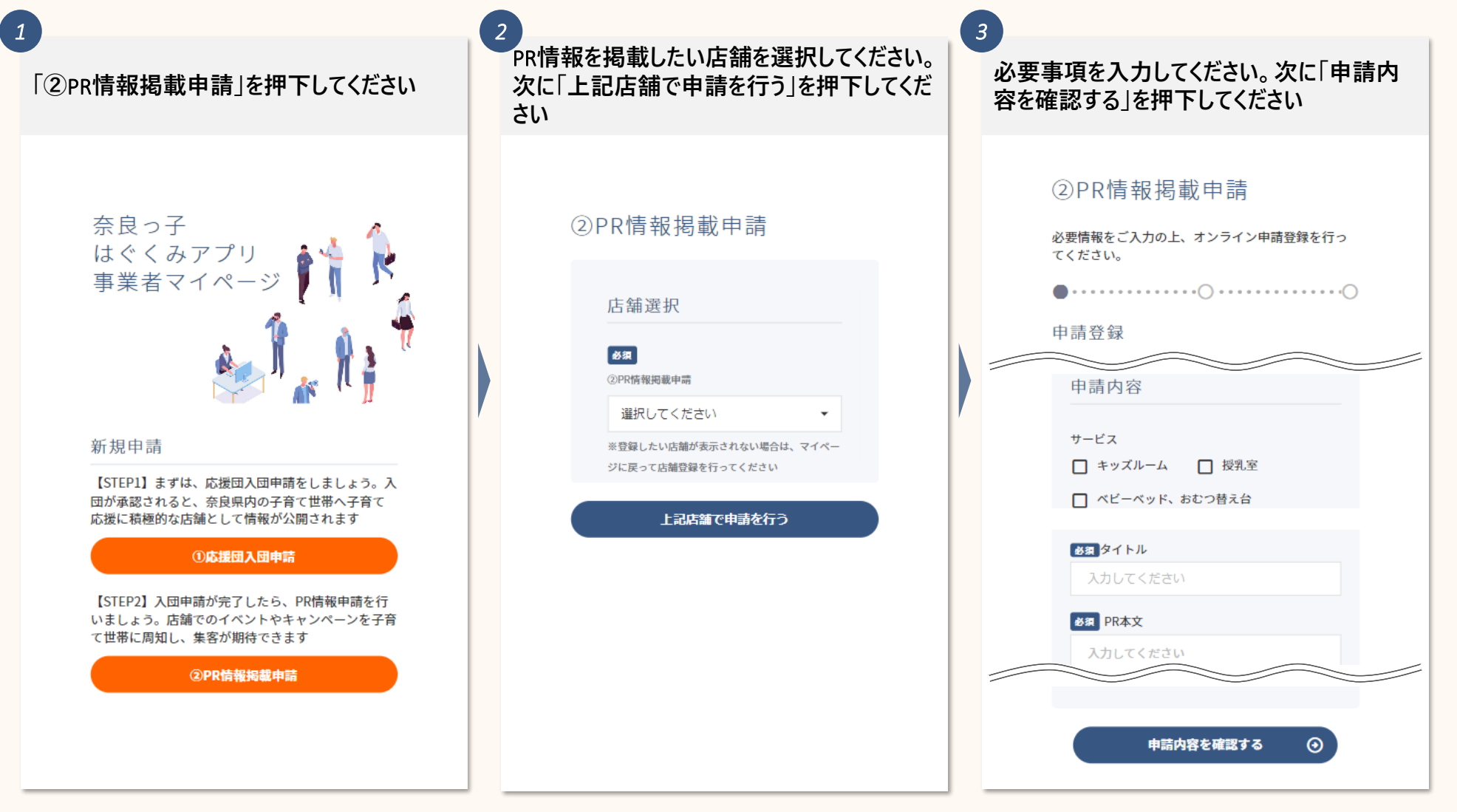

# **3**. **団体**PR**情報掲載申請をする(**2/2**)**

**入力した内容が反映されているかを確認して ください。次に「申請内容登録へ」を押下して ください(**※**添付した画像が表示されます)** *4*

#### 2PR情報掲載申請

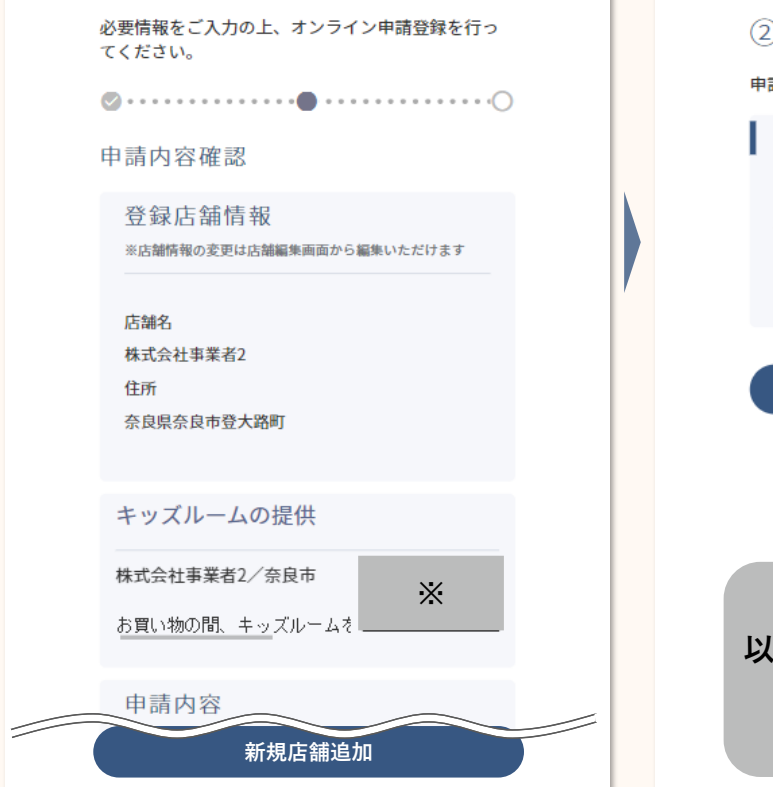

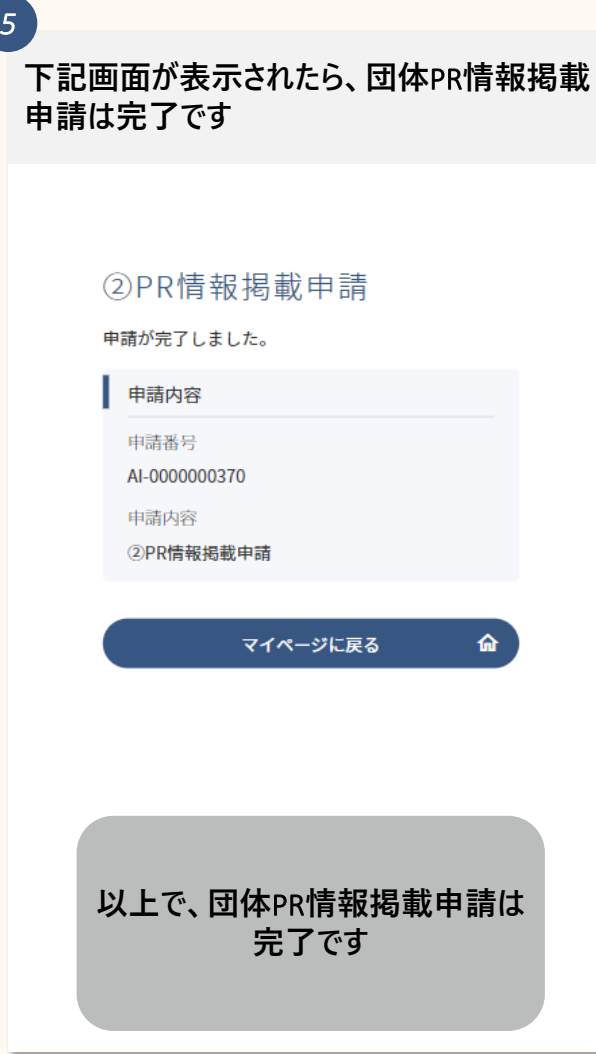

### **. ロゴマークのダウンロードをする**

**4**. **ロゴマークのダウンロードをする**

**ロゴマークをダウンロードしたら、店先等に掲示をお願いします**

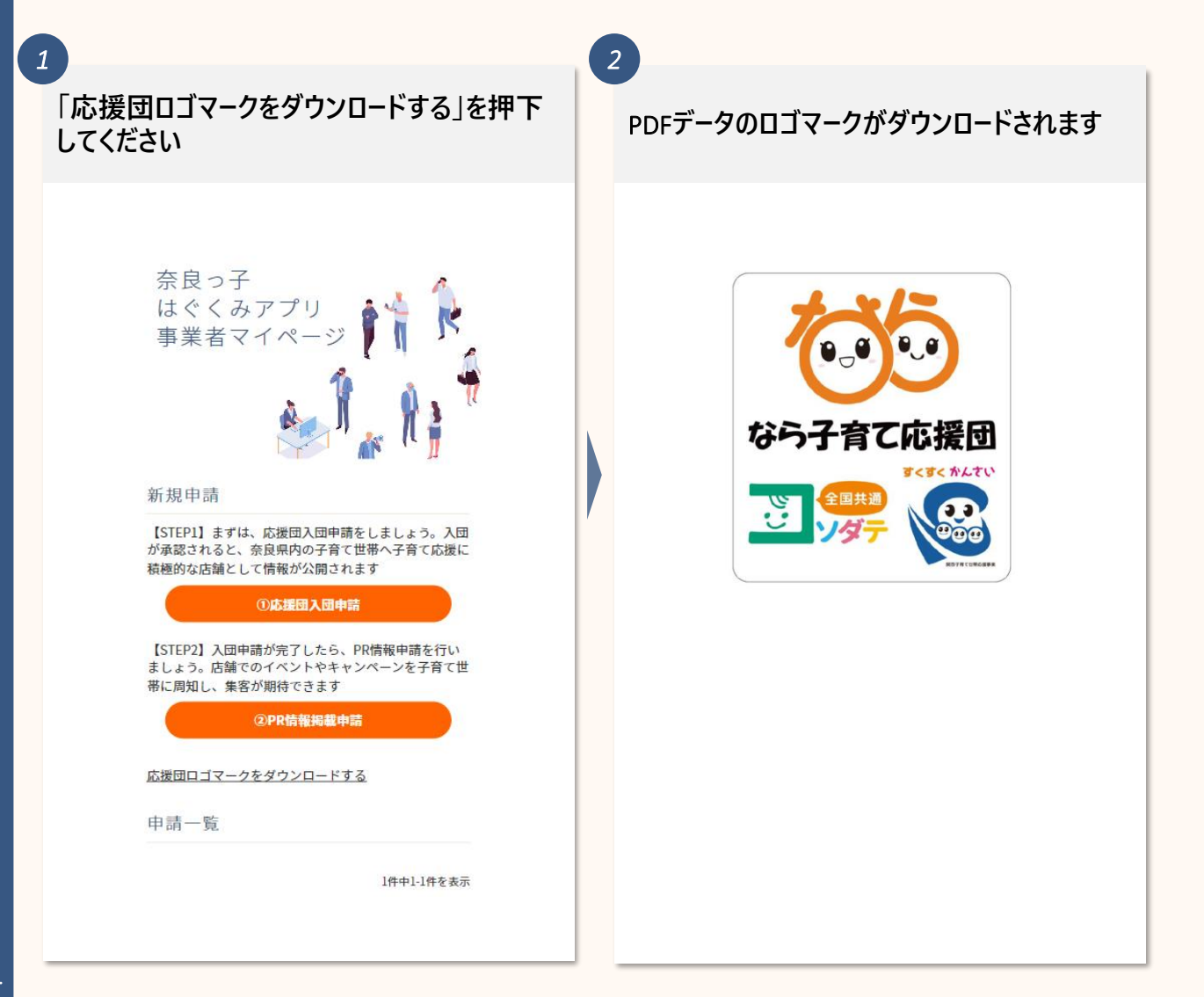

### **5. 各情報の追加・変更をする**

- ー1 店舗の追加をする
- ー2 店舗情報の変更をする
- ー3 店舗地図情報の変更をする
- ー4 アカウント情報の変更をする
- ー5 メールアドレスの変更をする
- ー6 パスワードの変更をする

# **5-1**. **店舗の追加をする(**1/2**)**

### **店舗の追加は下記の手順で行います**

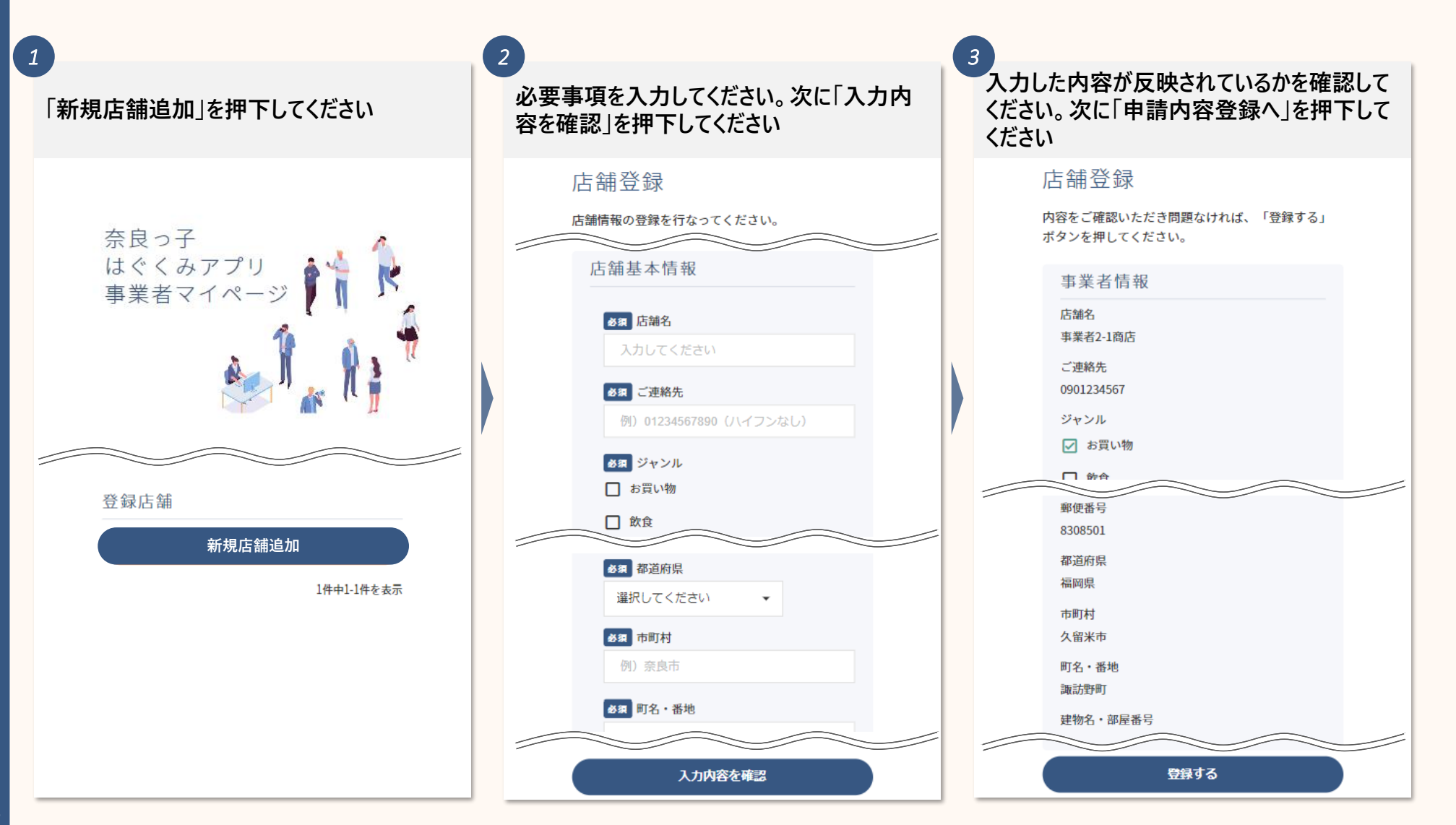

# **5-1**. **店舗の追加をする(**2/2**)**

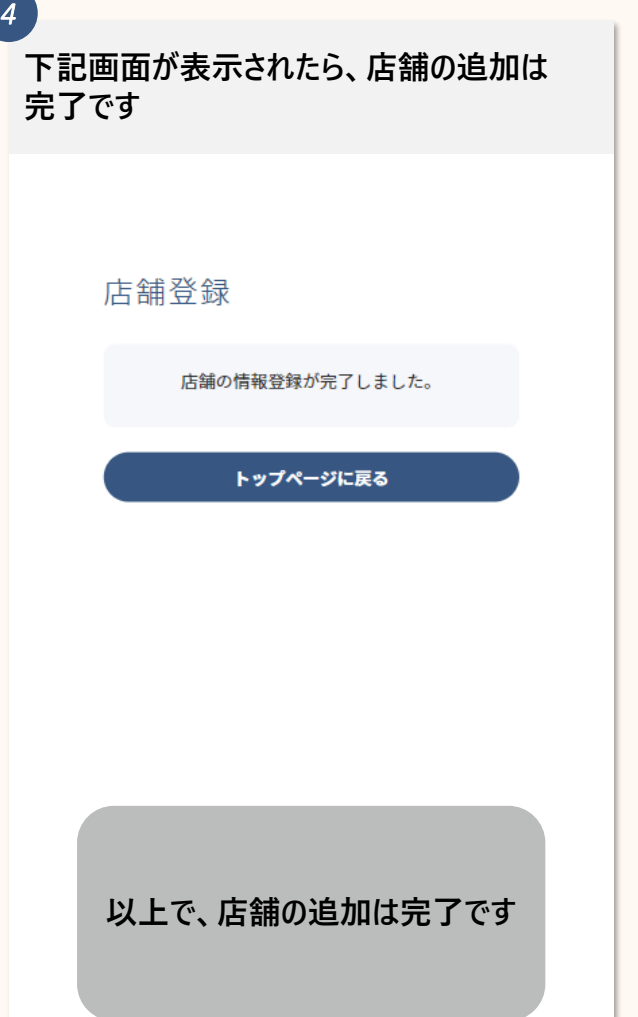

## **5-2**. **店舗情報の変更をする(**1/2**)**

#### **店舗情報の変更は下記の手順で行います**

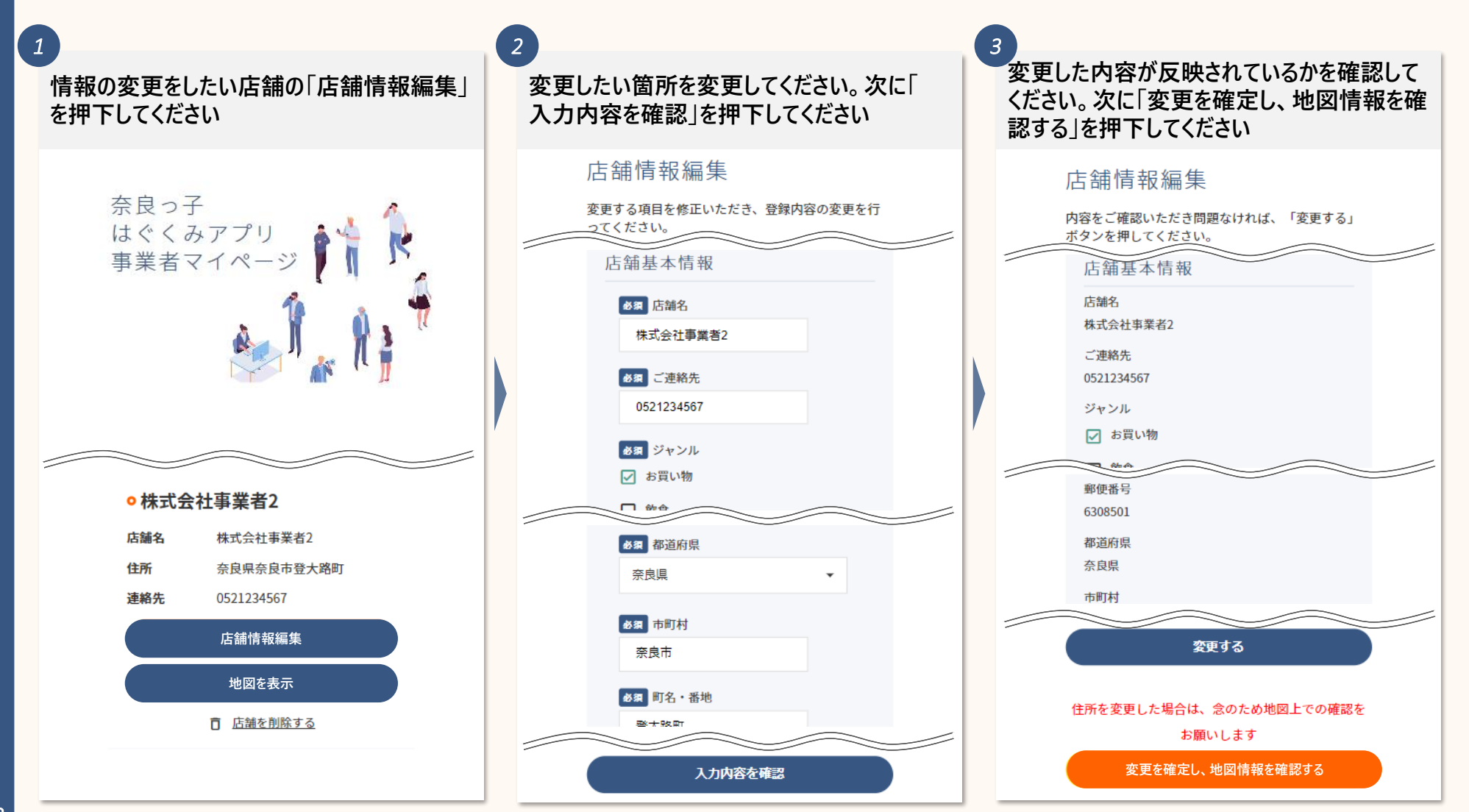

## **5-2**. **店舗情報の変更をする(**2/2**)**

**店舗位置に誤りがないかを確認してください。 ピンは動かすことができます。修正をしていなく ても「店舗の位置を修正」を押下してください** *4*

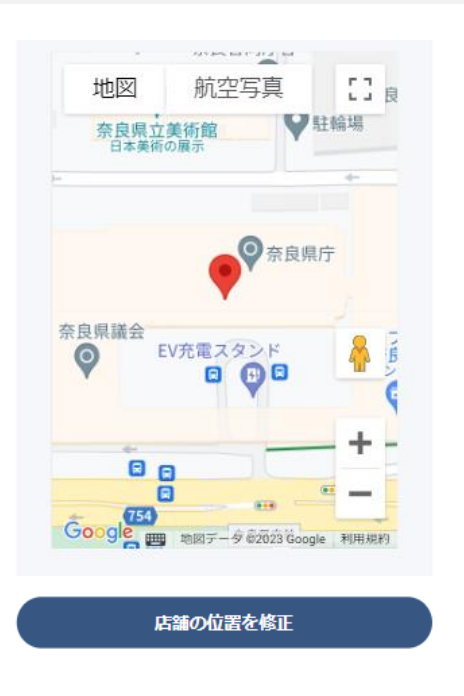

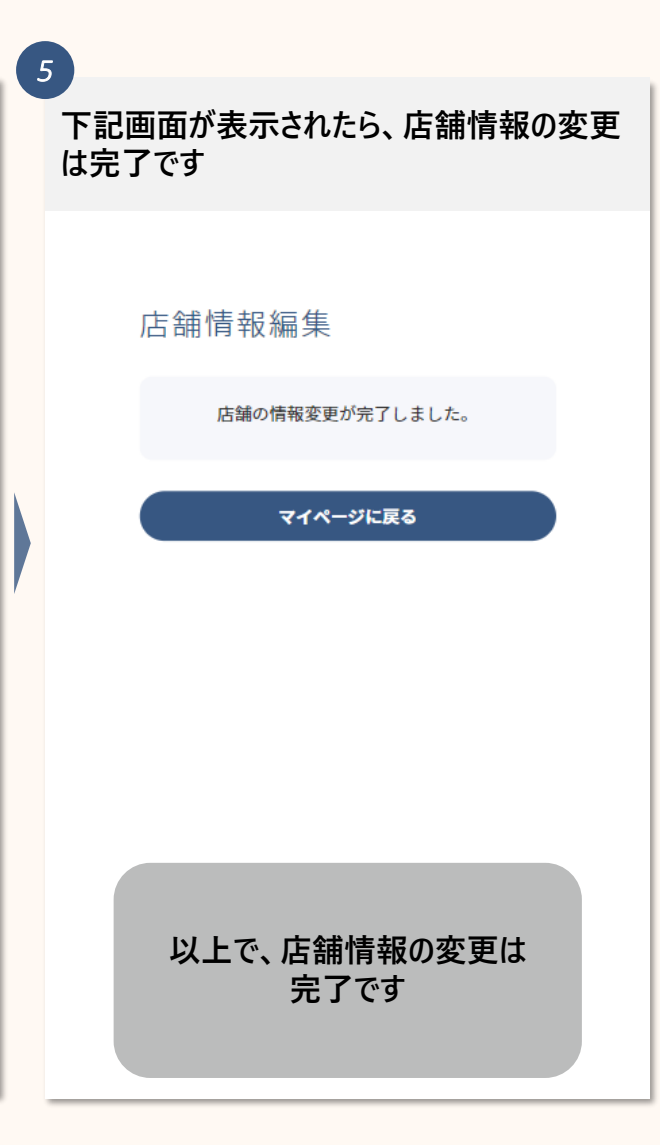

### **5-3**. **店舗地図情報の変更をする**

#### **店舗地図情報の変更は下記の手順で行います**

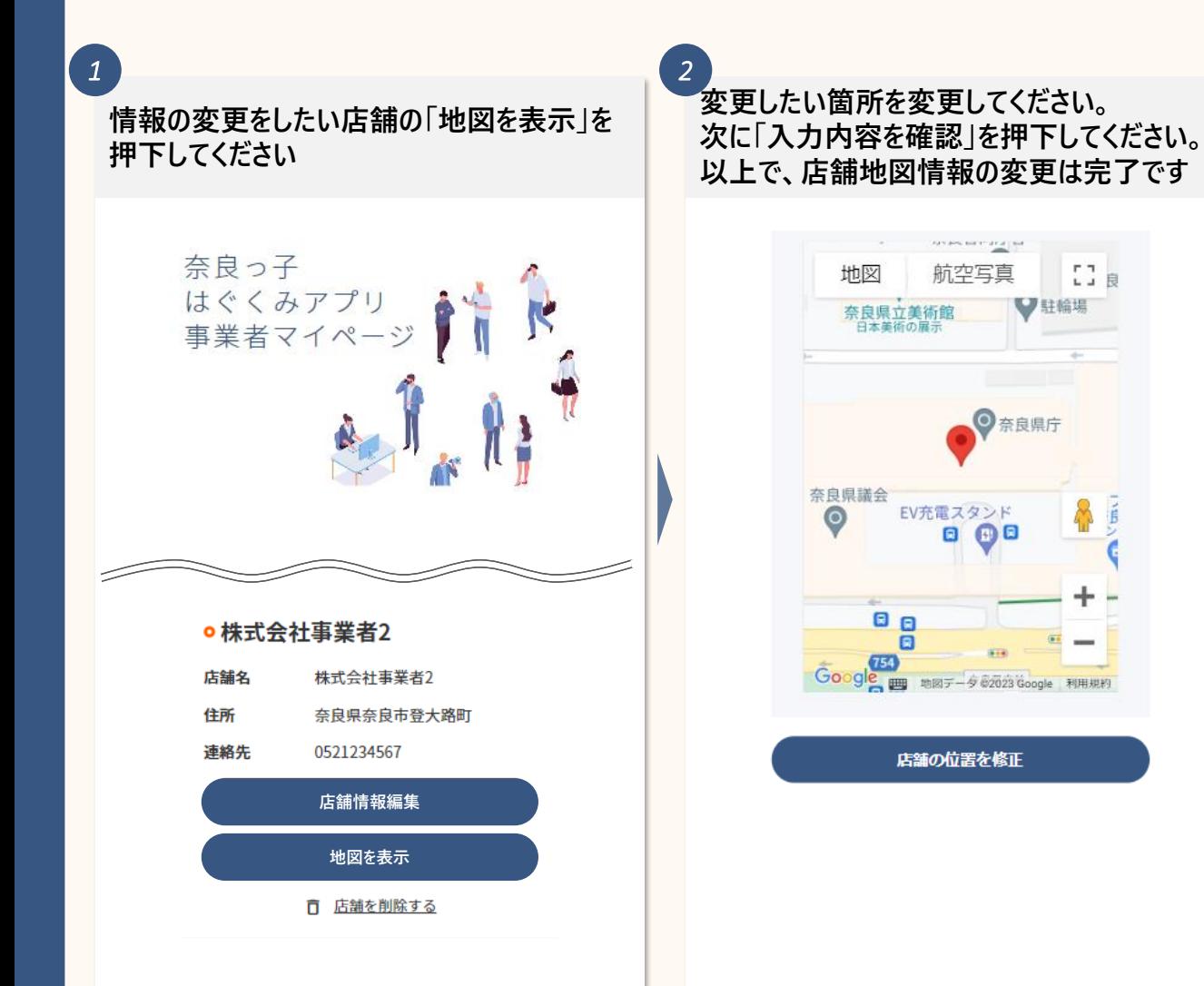

# **5-4**. **アカウント情報の変更をする(**1/2**)**

**アカウント情報の変更は下記の手順で行います**

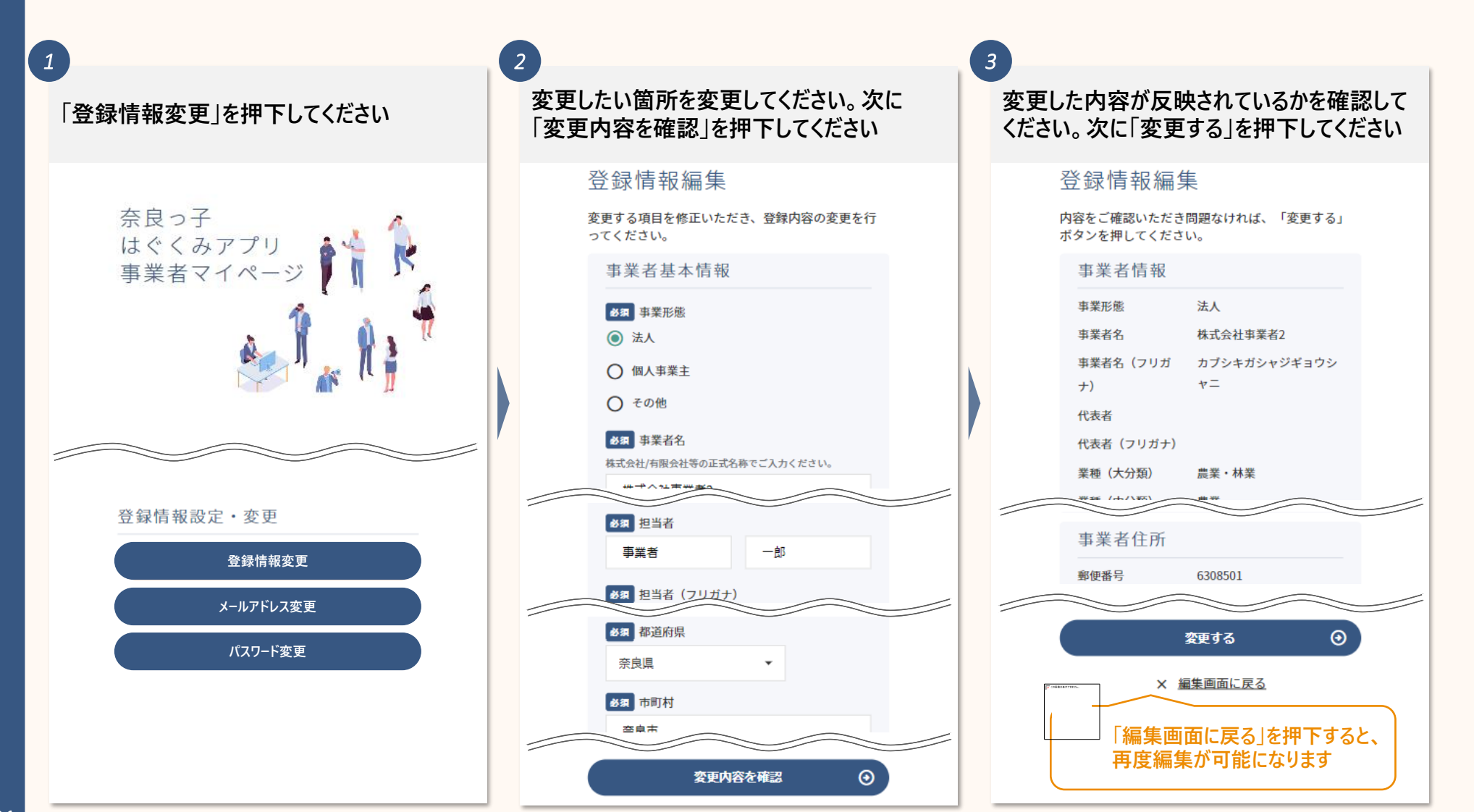

# **5-4**. **アカウント情報の変更をする(**2/2**)**

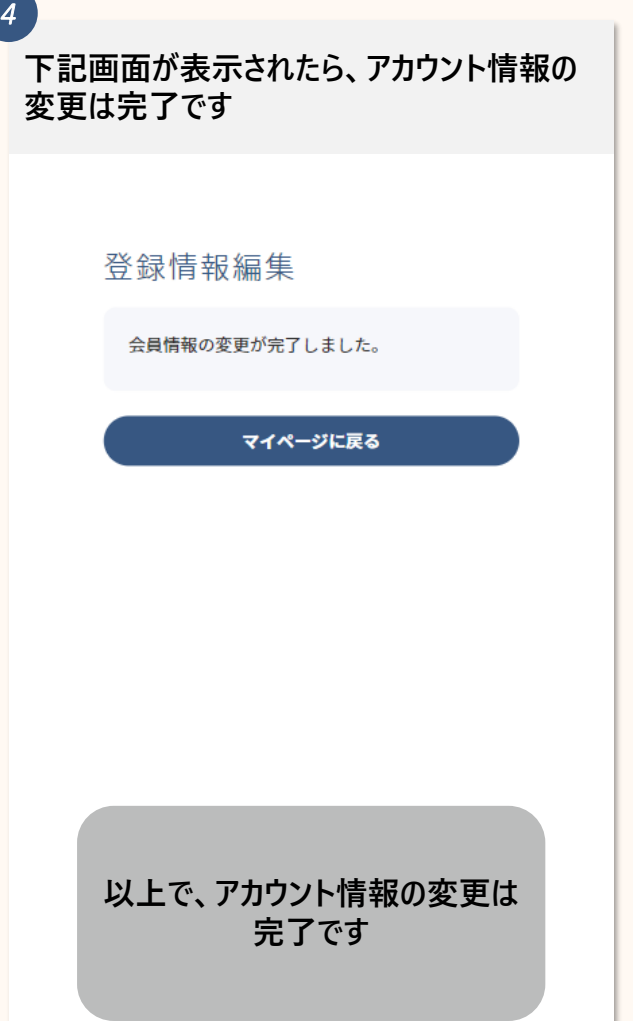

### **5-5**. **メールアドレスの変更をする(**1/2**)**

#### **メールアドレスの変更は下記の手順で行います**

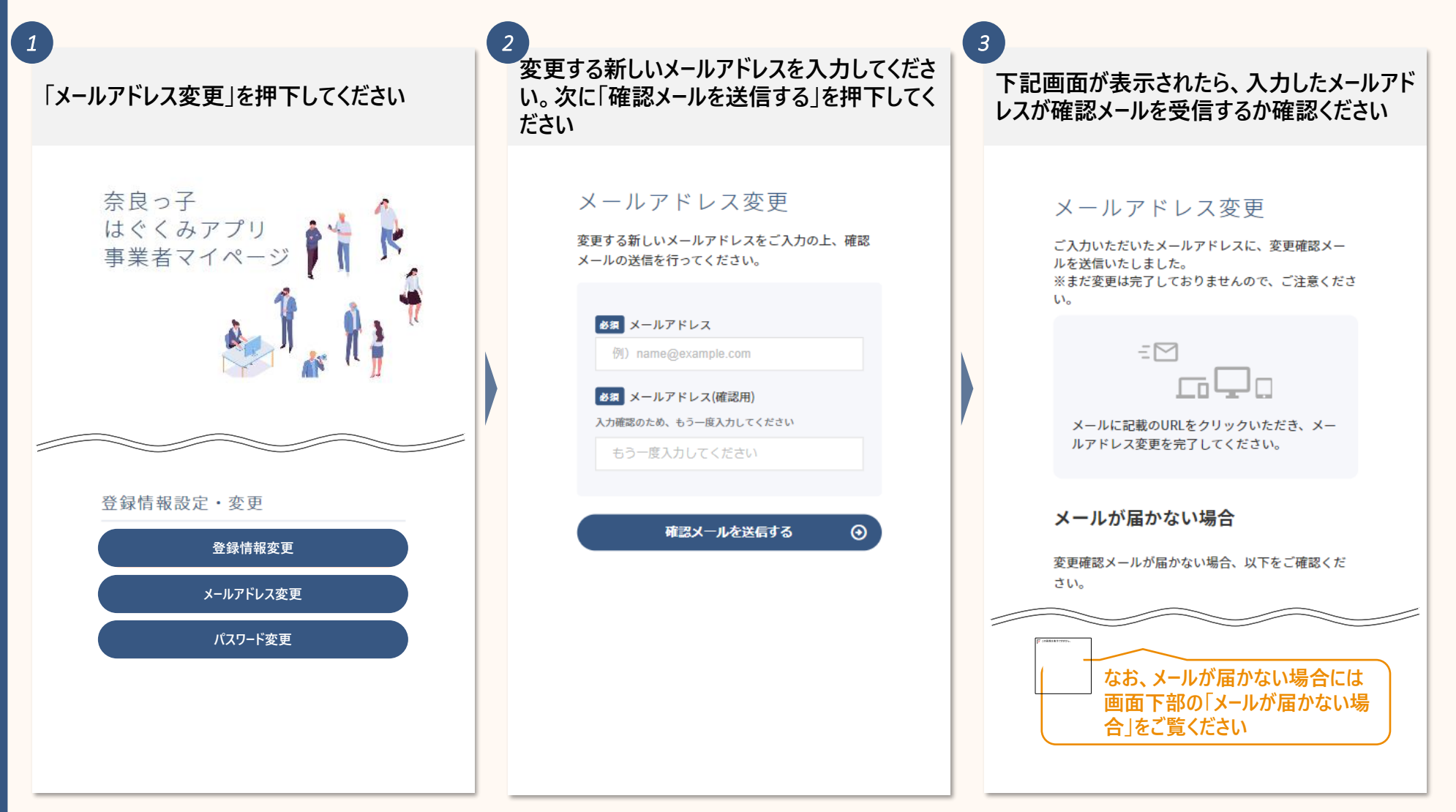

## **5-5**. **メールアドレスの変更をする(**2/2**)**

### **以上で、メールアドレスの変更は完了です**

**新しく登録されるメールアドレスに届いたメール アドレスの**URL**を押下してください**

> gvc biz アカウントのメールアドレスの 変更が完了しました

60bbd3ea.deloitte.com@ip.teams. ms.biz の gvc\_biz アカウントのメール アドレス変更要求をお受けいたしまし

旧メールアドレス: 60bbd3ea.deloitte.com@jp.teams.

ms

*4*

新メールアドレス: 6adf59eb.deloitte.com@jp.teams.m

s. メールアドレスの変更を完了するに は、次のリンクにアクセスしてくださ い。このリンクは 72 時間で有効期限 が切れます。

https://d5i00000cxk1gead--

URL**の有効期間は**72**時間となりま すので、ご注意ください**

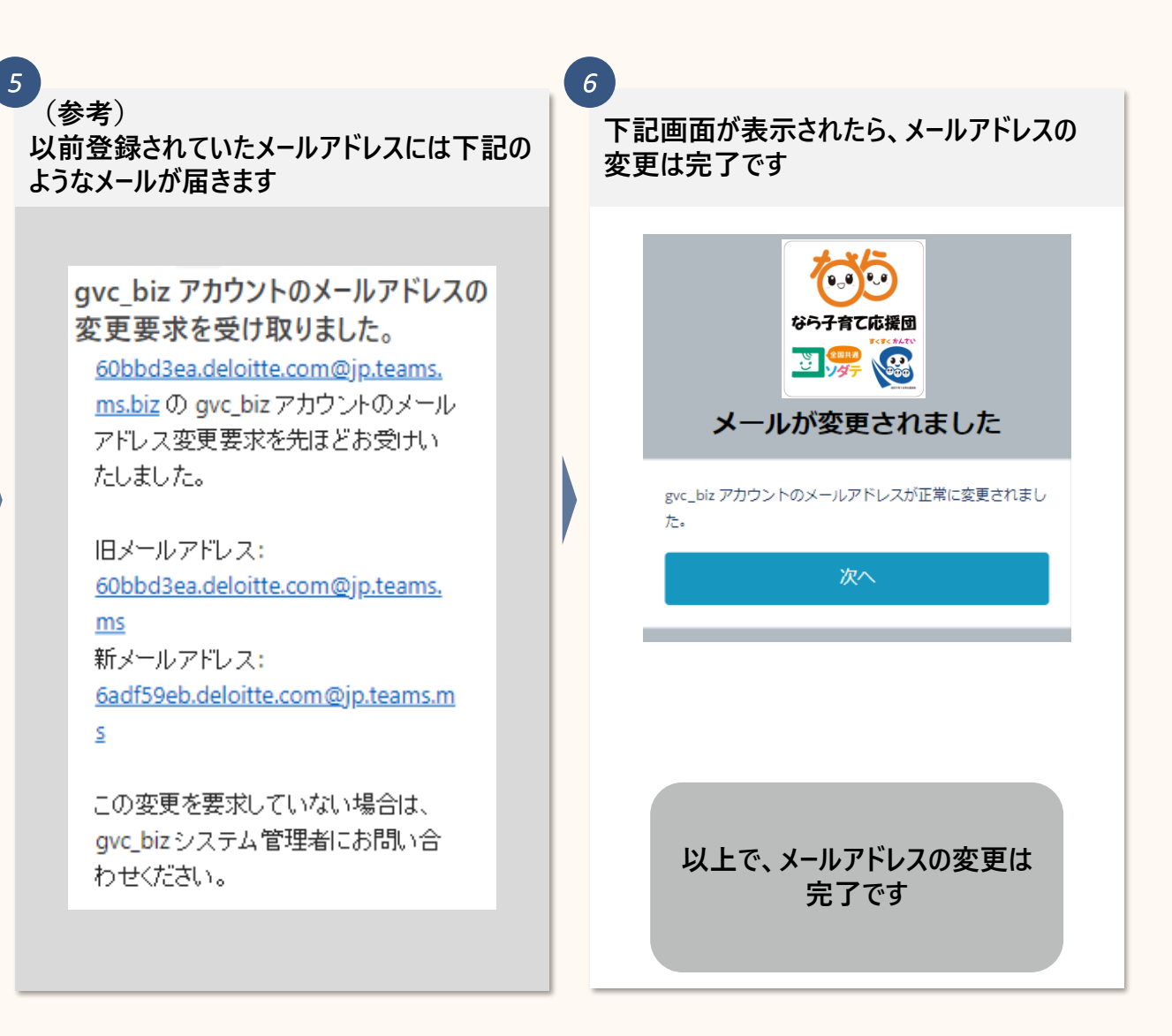

**5-6**. **パスワードの変更をする**

**パスワードの変更は下記の手順で行います**

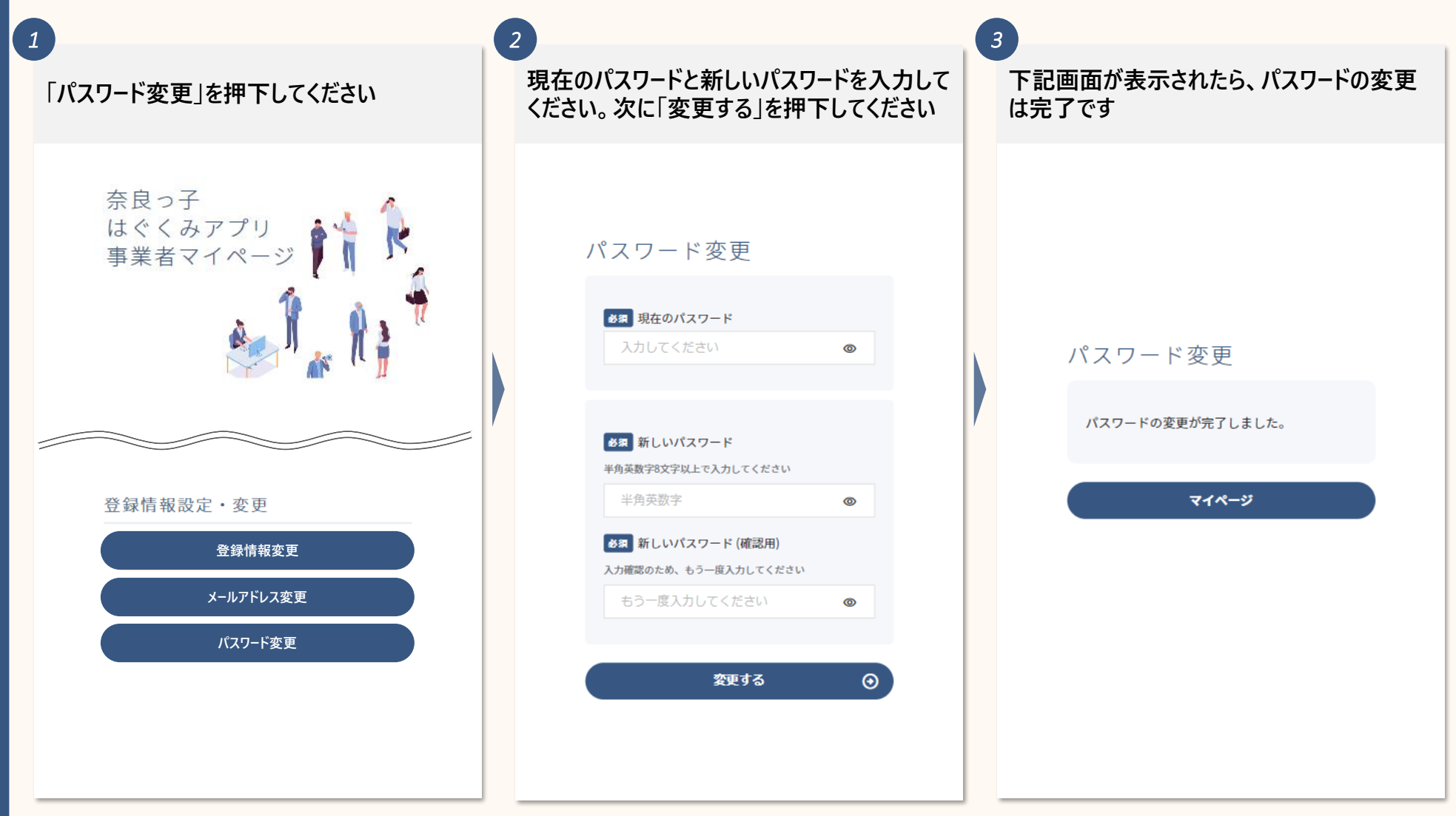

### **. 退会をする**

**6**. **退会をする(**1/2**)**

#### **退会は下記の手順で行います**

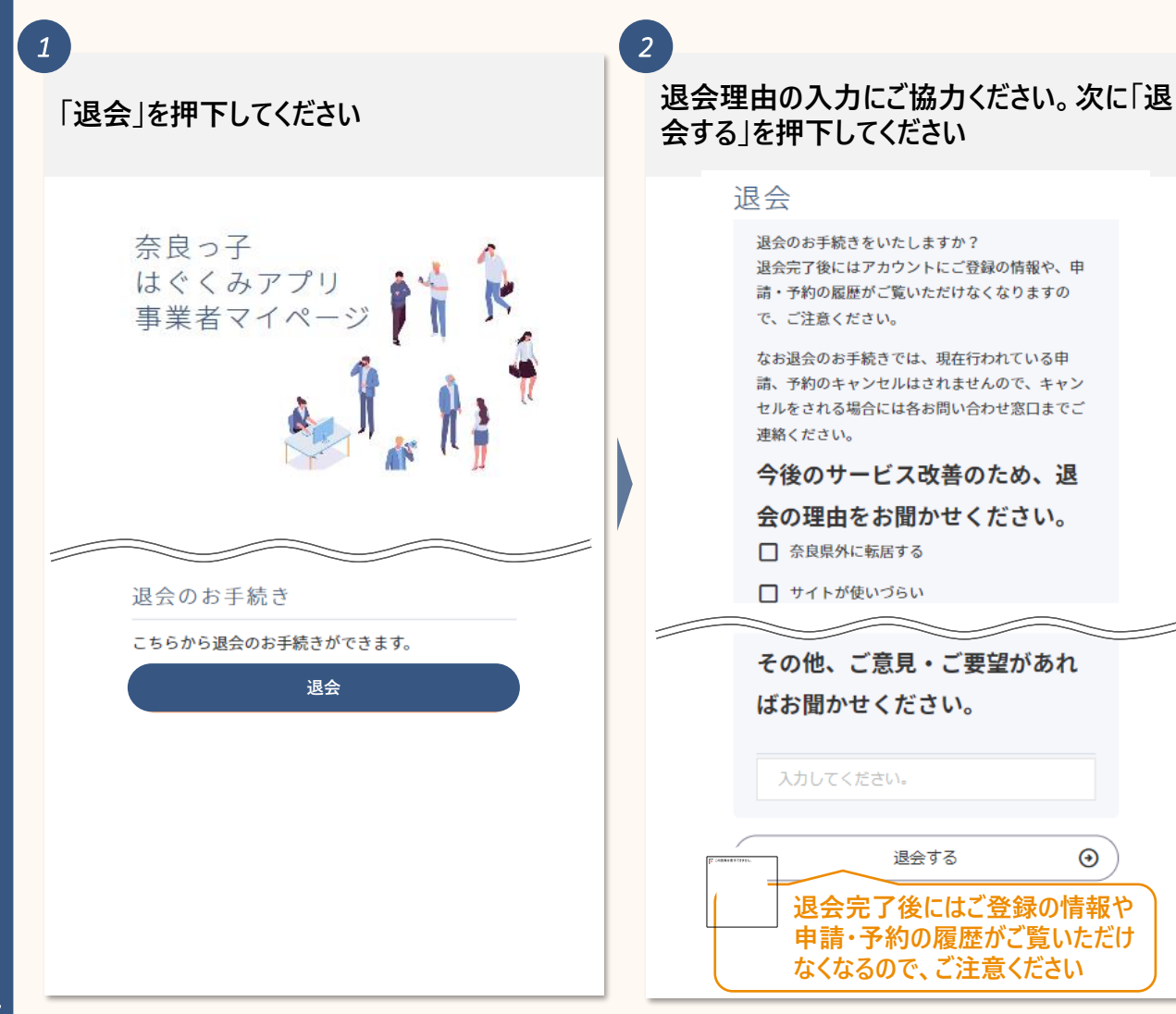

#### *3* **「退会を実行する」を押下してください** 退会 退会のお手続きをいたしますか? 退会完了後にはアカウントにご登録の情報や、申 請・予約の履歴がご覧いただけなくなりますの で、ご注意ください。 なお退会のお手続きでは、現在行われている申 請、予約のキャンセルはされませんので、キャン セルをされる場合には各お問い合わせ窓口までご 連絡ください。 □ ページの表示が遅い・繋がりにくい □ サイトのデザインが好みではない 一度退会をすると、取り消しが行えません。 本当に退会しますか? 退会を実行する  $\odot$ X キャンセル (前画面に戻る) **一度退会をすると、取り消しがお 香ことができないので、ご注意くだ さい**

 $\odot$ 

**6**. **退会をする(**2/2**)**

#### **以上で、退会は完了です**

**下記画面が表示されたら、退会は完了です**

退会

*4*

退会処理が完了しました。 ご利用いただきありがとうございました。

**以上で、退会は完了です**